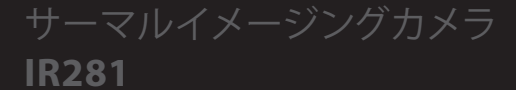

# 操作マニュアル

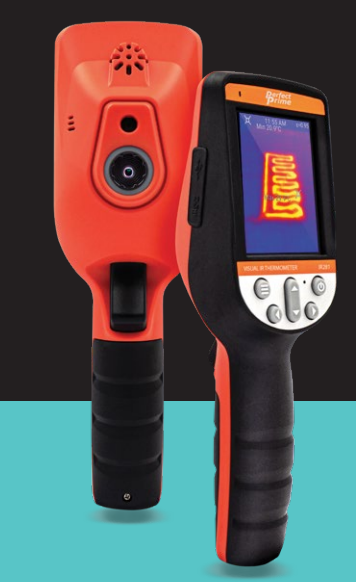

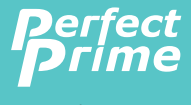

www.perfectprime.com

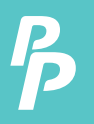

### Contents

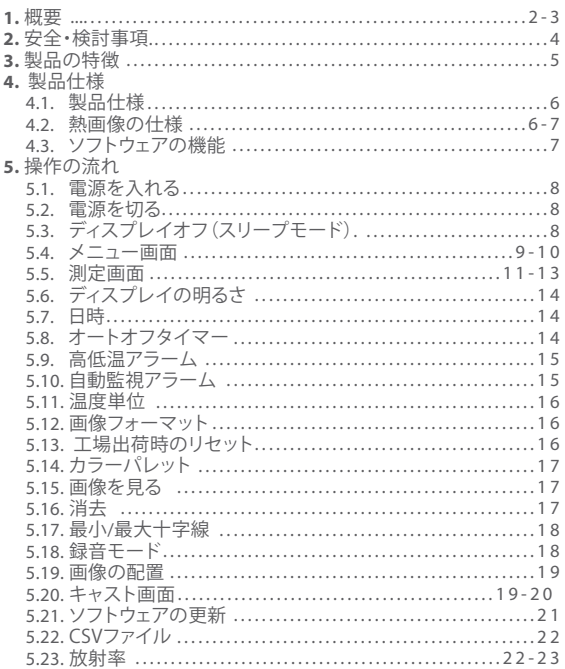

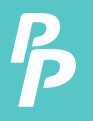

### 1. 概要

IR0281は、表面温度測定とリアルタイムサーマル画像を統合する 熱 画像カメラです。本製品はユーザーが問題を見つけて測定を行 うと、問題を解決するために有用である情報をカラーディスプレイ 画面上で確認することができます。

製品は、分化度を高めるために統合され、視覚的にカメラを持っ て います。熱画像や動画は、内部メモリカードまたは追加のSDカ ードに保存することができます。画像や動画は、レポ ート生成やプ リントアウトするためにPCに保存することができます。

IR0281の主な機能は次のとおりです:

- **1. 高い正確性:** 調節可能な放射率は反射する面の測定精 度が向上します。
- **2. 時間の節約:** 従来の赤外線温度計は、これはIR0281のた めに必要ではない、1ですべてのコンポーネ ント1を測定する必要があります。
- **3. 使いやすい:** デバイスの電源を入れ、すぐに温度の測定 を開始出来ます。.
- **4. 画像&動画:** IR0281はユーザーが容易に状況を分析でき るようにするために静止画、動画の両方を 撮る事が出来ます。
- **5. 調整可能範囲:** 9 つのカラーパレットで広い範囲の放射率 値設定が可能です。

### 1. 概要

製品は多くの分野で利用することができます。

- **1.** 化学物質の流出や漏洩を検出出来ます。問題があるとその周囲 に異なる熱シグネチャが現れます。
- **2.** 火災:このカメラを通して熱画像を見ると、煙や破片によって遮 られる事無く被害者や再燃スポットを見つけることができます。
- **3.** 熱の異常な漏れの原因を突き止めます 家や機械の、問題領域 を見つけると、それを修正。
- **4.** 薬剤チェックを有効に すると建物の中でヒートスポットの異常 な量を検出することにより、大麻を見つけます。
- **5.** 水分検出:その周囲に均一な低い温度を有する領域は、水分漏 れ又は損傷の原因となり得ます。
- **6.** 体温測定。
- **7.** 夜間視力: **IR0280**は、オブジェクトが熱を放出するときに発せら れる電磁エネルギーを測定し、暗闇の中でエネルギーを変換し 可視光で表示します。
- **8.** 建物検査:建物の中の熱が均一に保持されていることを確認出 来ます。

**IR0281**は、電気技師、保守要員、技術者、さらには救急隊員の方に ご使用頂けます。

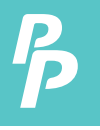

## 2. 安全・検討事項

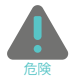

正確な測定結果と安全性を確保するために以下の ● 指示をお読みください:

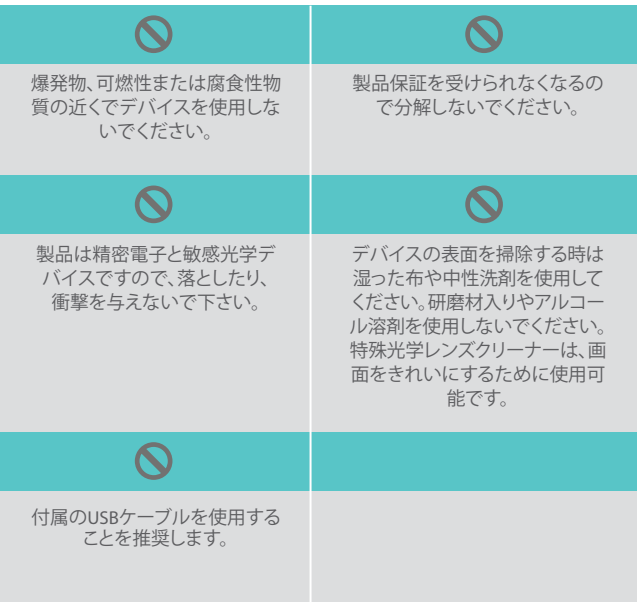

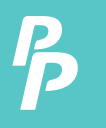

## 3. 製品の特徴

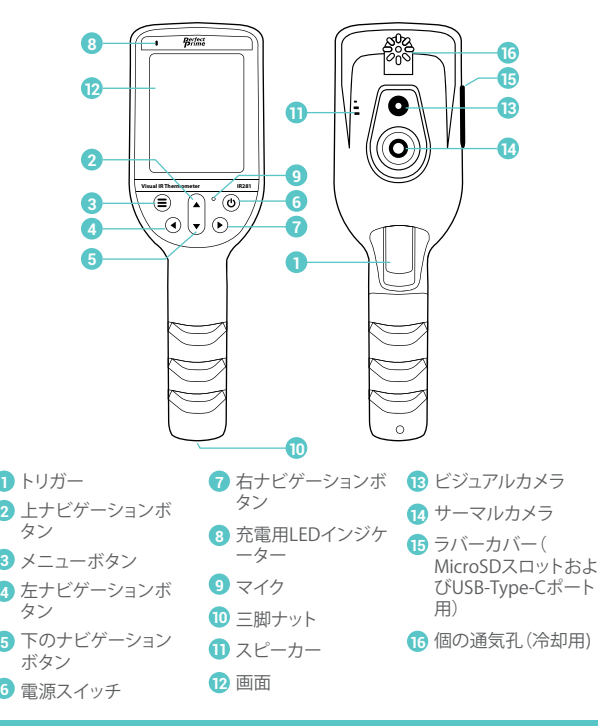

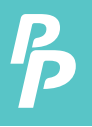

## 4. 製品仕様

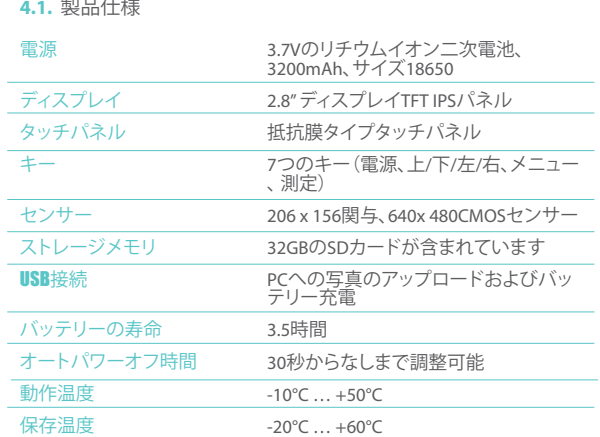

### **4.2.** 熱画像の仕様

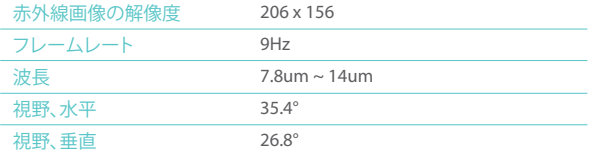

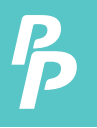

## 4. 製品仕様

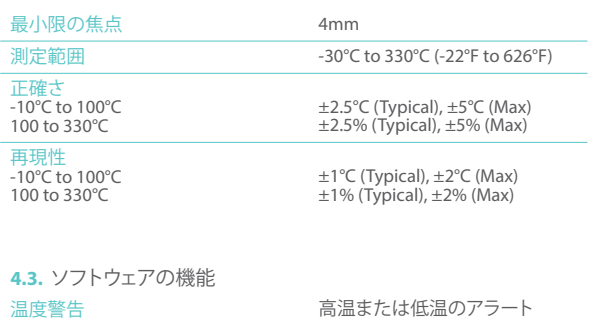

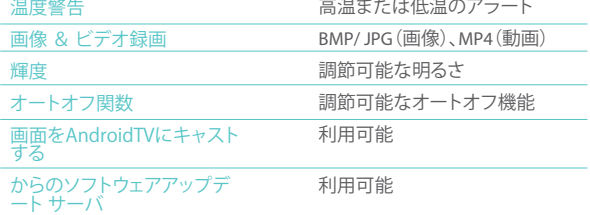

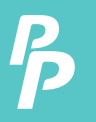

#### **5.1.** 電源**ON**:**2**秒間プレス&ホールド電源ボタン

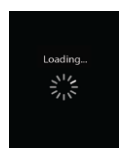

オープニング画面( 初期化を待ちます)

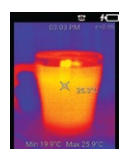

測定画面

**5.2.** 電源**OFF**:**2**秒電源ボタンを押したままにします。

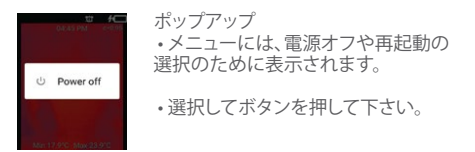

**5.3.** スリープモード)**OFF**表示:電源ボタンを一度押し表示をオフ にし ます。再度押してオンにします。

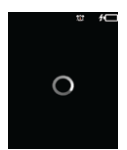

述べる: センサーの初期化により、サーマルディスプレ イを表示する前に約4秒のロード画面(以下を 参照)があります

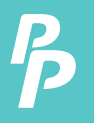

**5.4.** メニュー画面:**MENU**ボタンを押します

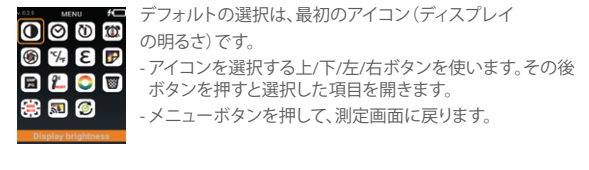

メニューアイコンの概要:

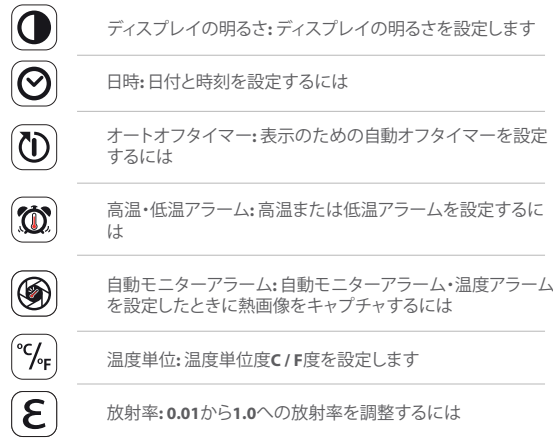

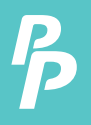

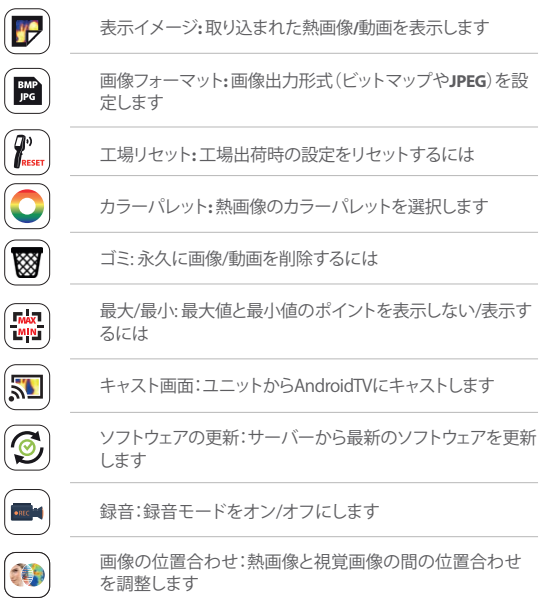

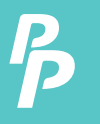

**5.5A.** 測定画面

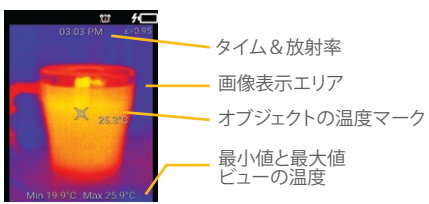

画面上で温度検出対象を選択します

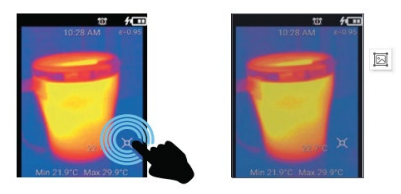

- **a.** 指で画面に直接触れて、の位置を調整しますタッチ可能なサーマル マ ーク。(目標が設定されます画面に触れた後、自動的に。)
- **b.** 温度が検出され、熱の読み取り値は次のようになります。最新のター ゲットに従って表示されます。

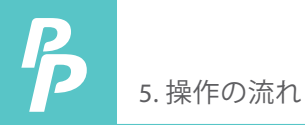

### **5.5B.** 測定画面モードの選択

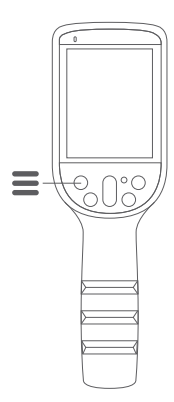

- a) を押して測定画面に入ります。
- b)上/下を押してさまざまなモードを選 択します。

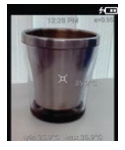

ビジュアルイメージ ブレンド画像 モード

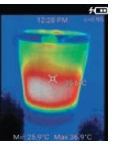

モード

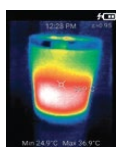

熱画像モード (温度あり読む

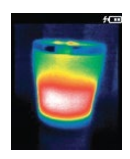

熱画像モード (温度あり読む)

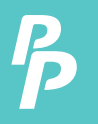

- **5.5C.** 画像をキャプチャして保存する
- トリガーを押して、画像をキャプチャします。
- 温度の読み取り値はCSVで保存されますフォーマットも。

**5.5D.** ビデオのキャプチャと保存:

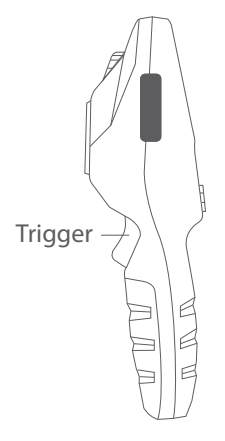

- トリガーを長押ししてキャプチャします ビデオ。

説明:

画像/動画はmicroSDカードに1回保存 されますmicro-SDの準備ができました 。それ以外の場合、画像/ビデオは内部 メモリに保存されます)。

### **5.6.** ディスプレイの明るさ

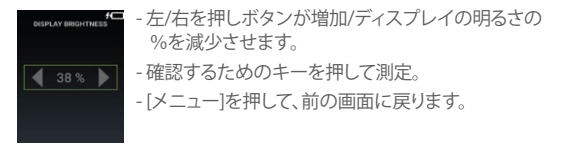

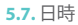

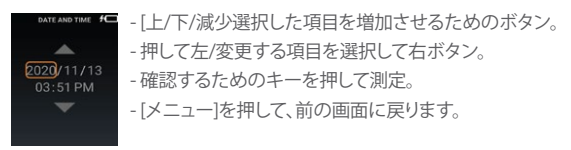

### **5.8.** オートオフタイマー

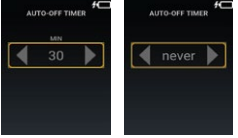

- 選択した項目を増加/減少させる左/ 右を押し。 -[測定]を押して確認し、元に戻します 前の画面に移動します。

-メニューを押して前に戻ります画面。

述べる:

Auto-oタイマーは30秒(最小)から30分までです(最大)、または「な し」 (常にオン) に設定できます。 このタイマーは電源oではなくoの みを表示します。

**5.9.** 高低温アラーム

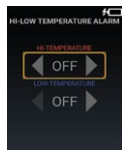

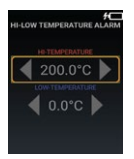

-測定ボタンを長押ししてオンにしますまたは Hi-Lo温度アラーム設定をオフにします。

Hi-Lo温度アラームがオンの場合: -左/右ボタンを押して、を増減します温度。 -上/下ボタンを押して、高または低を選択します 温度。

-[測定]を押して確認し、に戻ります前の画面。 - [メニュー]を押して、前の画面に戻ります。

**5.10.** 自動監視アラーム

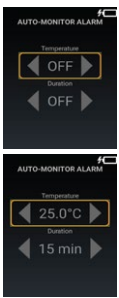

- 測定ボタンを長押ししてオンにするか、自動監 視アラームをオフにします。 (デフォルト自動監 視アラームはオフです)

自動監視アラームがオンの場合:

- 押して左/減少/選択した項目を増やすために 右のボタン。
- [上/下ボタンは温度や期間を選択します。
- [測定]を押して確認し、に戻ります前の画面。
- メニューを押して前の画面に戻ります。
- 設定可能時間は15分、30分、45分、60分、90分 と120分。

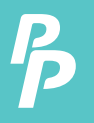

### **5.11.** 温度単位

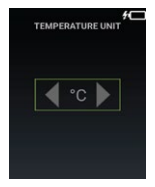

- 左/右ボタンを押して、摂氏または摂氏を選択 します華氏°F。
- [測定]を押して確認します。
- メニューを押して、前の画面に戻ります。

**5.12.** 画像フォーマット

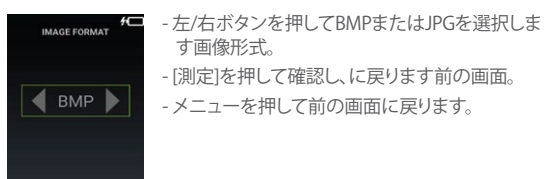

### **5.13.** 工場出荷時のリセット

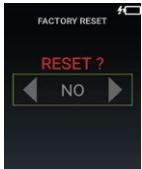

- 左/右ボタンを押して、[はい]または[いいえ]を選 択します。
	- [測定]を押して確認します。
	- メニューを押して前の画面に戻ります。

### **5.14.** カラーパレット

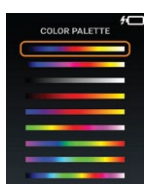

- [上/下のカラーパレットを選択するための ボタン。
- 確認するためのキーを押して測定 。
- [メニュー]を押して、前の画面に戻ります。

**5.15.** 画像を見る

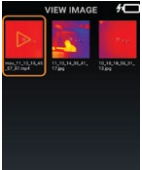

- 上/下/左/右ボタンを押して選択します画像アイ コン。
- [測定]を押して、画像またはビデオを開きます。
- [測定]を押したままにして、選択したものを移動 しますフォルダを削除するアイテム。 -メニューを押して前の画面に戻ります。

### **5.16.** 消去

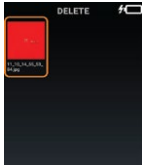

- 上/下/左/右ボタンを押して選択します画像アイ コン。
- [測定]を押して、画像またはビデオを開きます。
- メジャーを押し続けると、リカバリがポップアッ プ表示されますまたは永久削除メニュー。
- メニューを押して前の画面に戻ります。

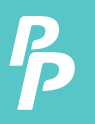

**5.17.** 最小**/**最大十字線 最小点と最大点を追う機能ですビューの。

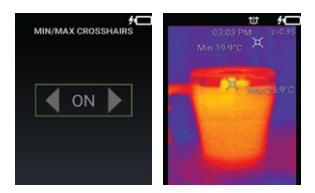

- 左/右ボタンを押して、最小/最 大十字線のオン/オフを切り替 えます。
- [測定]を押して確認します。
- メニューを押して前の画面に戻 ります。

### **5.18.** 緑音モード

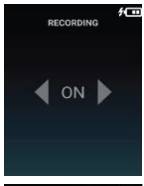

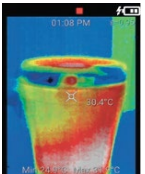

- a) 左/右を押して、 緑音モードをオンまたはオフに します。
- b)トリガーを押して確認し、メニュー画面に戻り ます。
- c) を押してメニューモードを終了します。
- d) トリガーボタンを押して録音を開始しますもう 一度押すと、再コーディングが停止します。

説明:

押すと自動的に録音が停止します。 メモリーがいっぱいであるか、メニューモードに 戻ります。

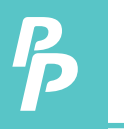

#### **5.19.** 画像の配置

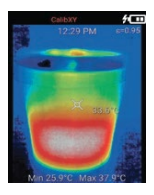

- a) ト▲/下 /左 /右 ▶ を押す録音モードをオ ンまたはオフにします。
- b) を押 ニレアメニューモードを終了します。

**5.20.** キャスト画面

画面キャスト機能は、テレビにディスプレイをキャストすることです。 (テレビはAndroid TVであるか、Android Miracastレシーバーに接 続されている必要があります)

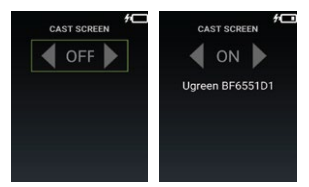

- 左/右ボタンを押して回します。

-Android TV(またはAndroid Miracastレシーバー)が見つかりました、 それディスプレイに表示されます。オンまたはオフキャスト画面機能。

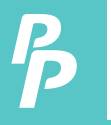

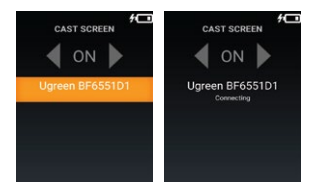

- 上または下を押して、ディスプレイを送信するためのデバイス。 - [測定]を押して接続します選択したデバイス。

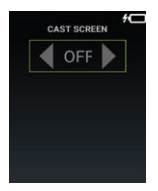

 - キャスト画面機能をオフにするにはキャストスクリーン機能を オフにします。

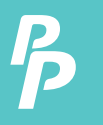

### **5.21.** ソフトウェアの更新

ユニットのアップデートに利用できる最新のソフトウェアを確認できます。

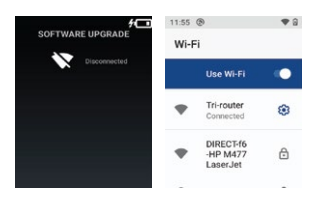

- Wifiが接続されていない場合 は、ディスプレイ「Disconnected」を押して
- WIFI設定を入力します。
- Wifiセットアップで、Wi¬SSIDを 選択し、パスワードを入力しま す。WIFIに接続します。
- メニューボタンを押して、ソフト ウェアアップデートに戻ります。

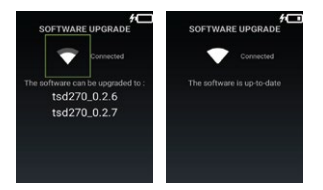

- WIFIが接続されている場合は、最新のソフトウェアを検索します。
- 上または下を押して、ソフトウェアバージョンを選択します。
- [測定]を押して、ソフトウェアの更新を開始します。選択したソフトウ ェア。サーバーからダウンロードし、ユニットを自動的に更新します。

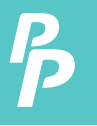

#### **5.22. CSV**ファイル

撮影するすべての画像について、各画像のCSVファイルが保存されま す。レポートを分析して生成します。 ¬ファイルは温度を示します各 32x32のポイント。これらのファイルは内部で表示できますストレー ジ/ SDカード-> DCIM-> Csv。

¬レポートがどのように見えるかの例を次に示します:

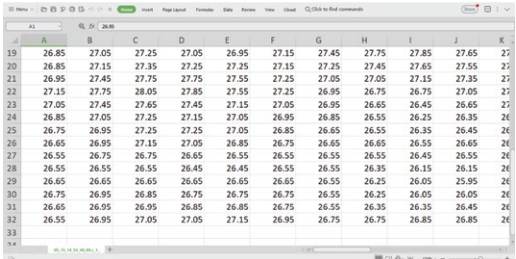

**5.23.** 放射率

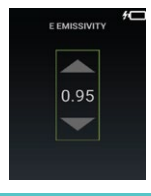

-上/下ボタンを押して放射率を調整します。 -[測定]を押して確認し、に戻ります前の画面。 -メニューを押して前の画面に戻ります。

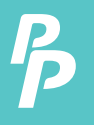

- オブジェクトの測定モードの4つのタイプがあります:
- **1.** つや消しオブジェクト(簡単にエネルギーを与える)(0.95)。
- **2.** 半つや消しオブジェクト(0.80)。
- **3.** 半光沢のあるオブジェクト(0.60)。
- **4.** 光沢のあるオブジェクト(0.30)。

放射率表の表:

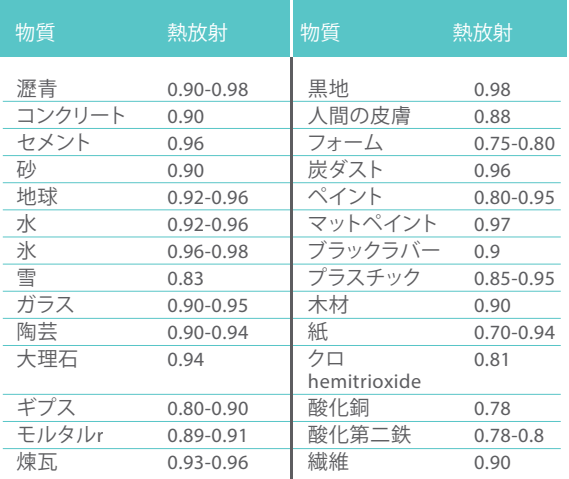

### 顧客サービスの照会

あなたのメールアドレスは私たちにとって重要なので、24時間 以内にすべてのお問い合わせとメールに返信するよう努めてい ます。例外的なケースでは、対応にさらに時間がかかる場合が あります。ご理解ありがとうございます。

当社の製品とサービスの詳細については

#### **cs@perfectprime.com** までメールでお問い合わせください。

B2Bまたはプロジェクトベースのアプリケーションの場合は、電 子メールを送信してください:

#### **sales@perfectprime.com**

パーフェクトプライムの詳細については、USのページにアクセス して、自由に閲覧してください。

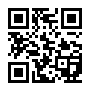

ビデオマニュアルのYouTubeチャン ・、<br>ネルのORコードをスキャン

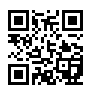

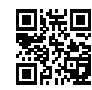

をスキャン(特定の製品では多言語 が利用可能)

製品マニュアルページのQRコード QRコードをスキャンして製品を1年 間の保証に登録

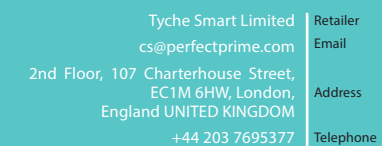

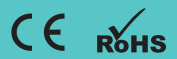